## Guide to applying for admission to the 39th cycle of PhD programmes Additional scholarship – a.y. 2023-2024

## **Before applying:**

- read the Call for Applications and Annex 'A' carefully
- check that you are in possession of the necessary admission requirements
- prepare all the documentation that will be attached to the application (in PDF format)

Applications must be submitted following the online procedure available at: <a href="https://gomp.unicas.it/">https://gomp.unicas.it/</a>. You must also register on Gomp if you have not already done so. Once registration has been completed, you can log in using your personal credentials. The following screen will appear

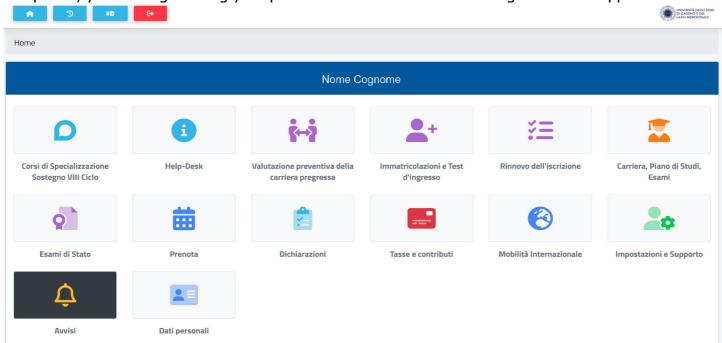

By clicking on *Immatricolazioni e Test d'ingresso* (*Enrolment and Entry Test*) the following menu will appear

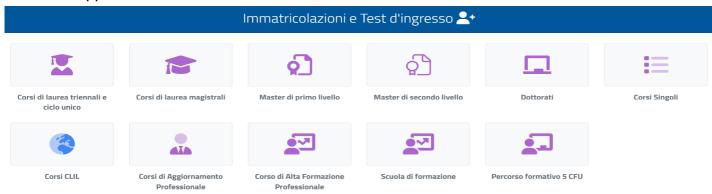

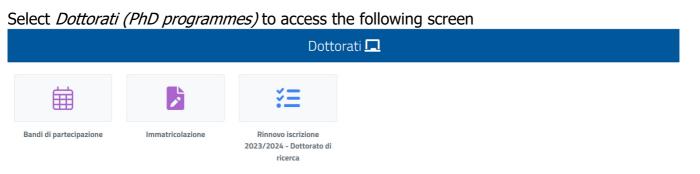

## Click on Bandi di partecipazione (Calls for participation) to access the list of available courses

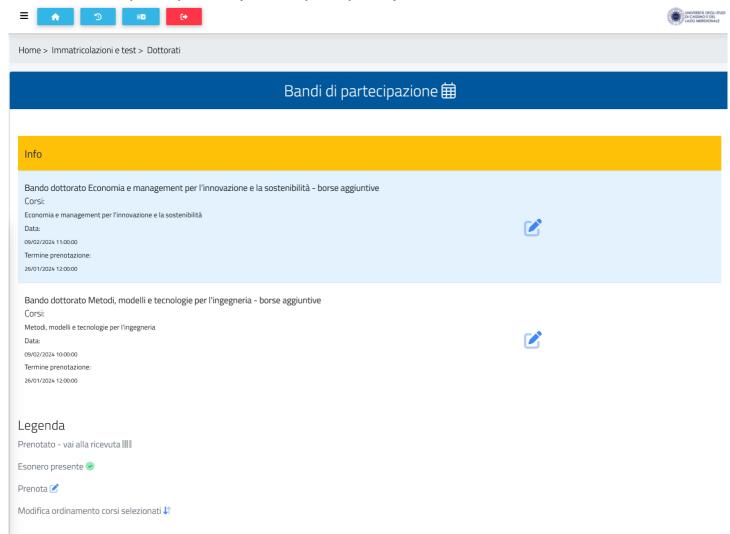

Select the course you are interested in by clicking on

In the example, wishing to apply for admission to the Call for the course in Methods, Models and Technologies for Engineering, after having selected the programme on the previous page, the following screen will appear

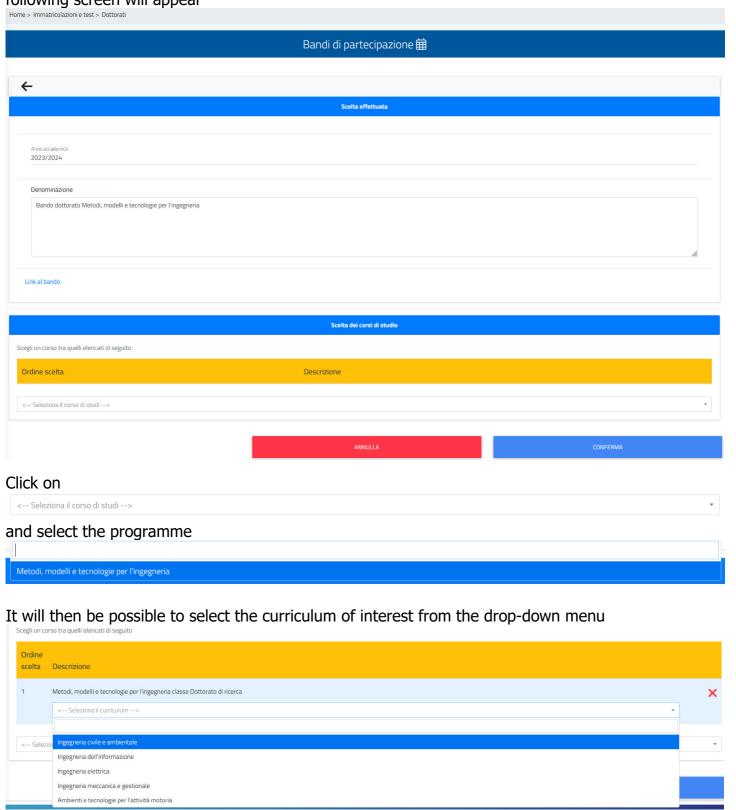

Click on (CONFIRM) to proceed to the next page. You must now upload all attachments (in PDF format) by clicking on (Browse)

## Bandi di partecipazione 🛱

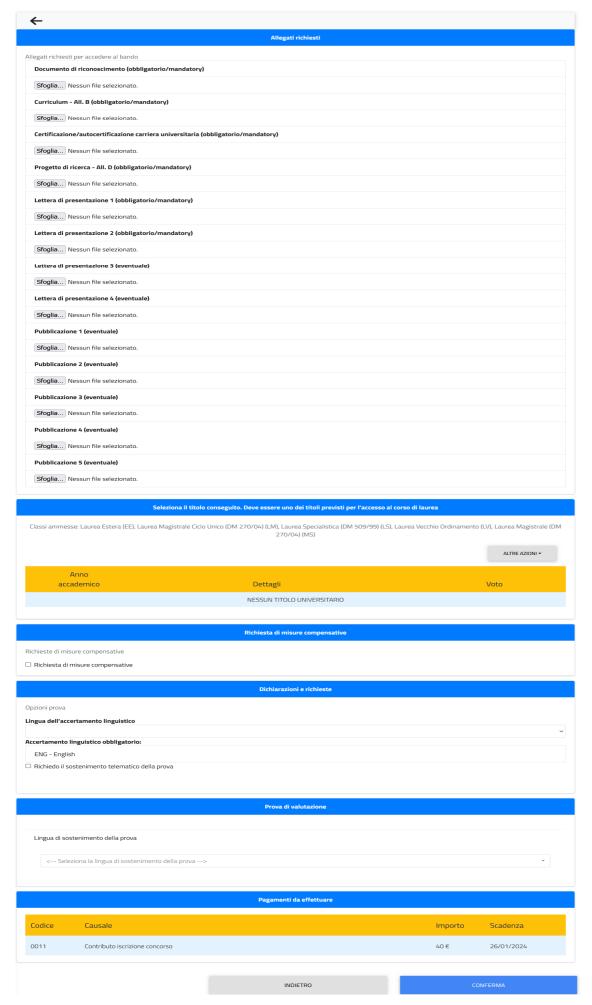

**N.B.** It is essential to upload the attachments in the list that have the indication (obbligatorio/mandatory), otherwise you will not be able to proceed with your application

Once it has been inserted, the name of the file will appear in blue. By clicking on  $\times$  it is possible to delete the file and upload another one.

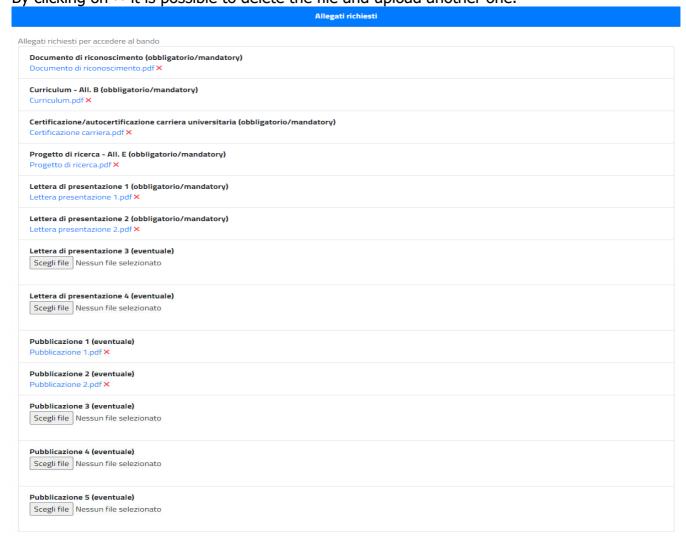

It is then necessary to indicate the type of the academic qualification you already have or which you will obtain by 31st October.

**N.B.** If the academic qualification is already present in the system, it will show up in the relative field. Otherwise, insert it using the keys and ALTRE AZION and ALTRE AZION (Add qualification)

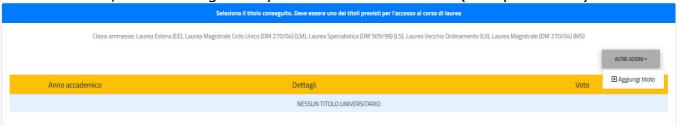

In order to insert the title of the qualification, click on the relative area and insert the first letters of the text – a drop-down menu will appear containing a series of possible choices that may be selected accordingly. (For example – in the space for Ateneo (University), if you are searching for the University of Cassino, by typing in CASS a series of options will appear, among which there will be the University of Cassino and Lazio Meridionale. Similarly, in the row Tipologia del titolo (Type of title), by typing LAUREA a list of the various types of Degree will appear)

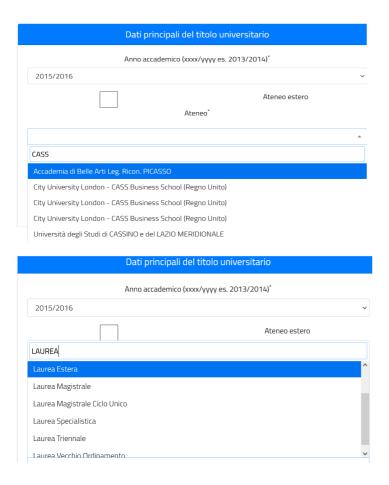

If necessary, it is possible to request support/compensatory measures

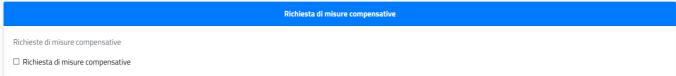

For specific courses it is necessary to indicate the language chosen for language assessment (in this case only a knowledge of English is required, therefore the field will already be filled in)

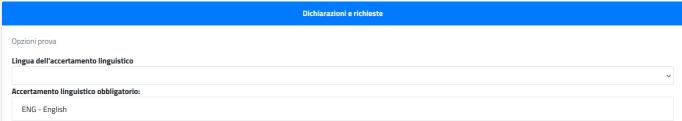

If applicable, it is possible to indicate -1) a request for an online oral exam 2) that you hold a research grant

□ Richiedo il sostenimento telematico della prova□ Sono assegnista di ricerca

Where required, it is necessary to select the language in which the exam will be taken

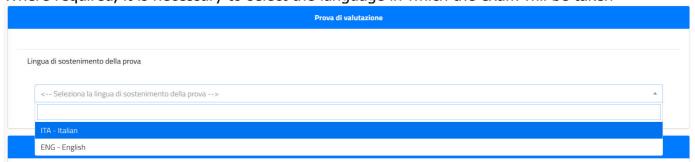

(CONFIRM) allows you to submit your application, and the

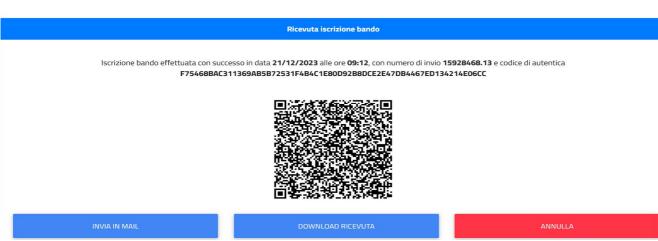

At this point it will still be possible to cancel the application and resubmit a new one by clicking on . This will result in the cancellation of all data entered

If you want to complete the registration procedure, you will have to return to the home page and click on the icon Taxes and contributions and then on Payments. You will be directed to the following

page

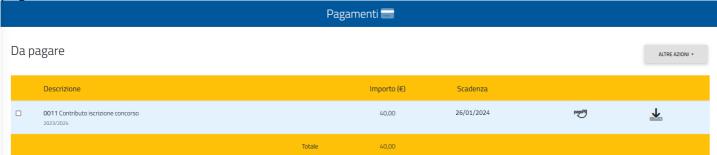

where it will be possible to select and download the form 'PagoPA' which allows you to pay through banks, the Post Office or other authorised establishments. Or, you may pay directly by credit card.

**N.B.** <u>Under penalty of exclusion</u>, payment must be made by January 26,2024 Once payment has been made, the application for the public selection will be confirmed.